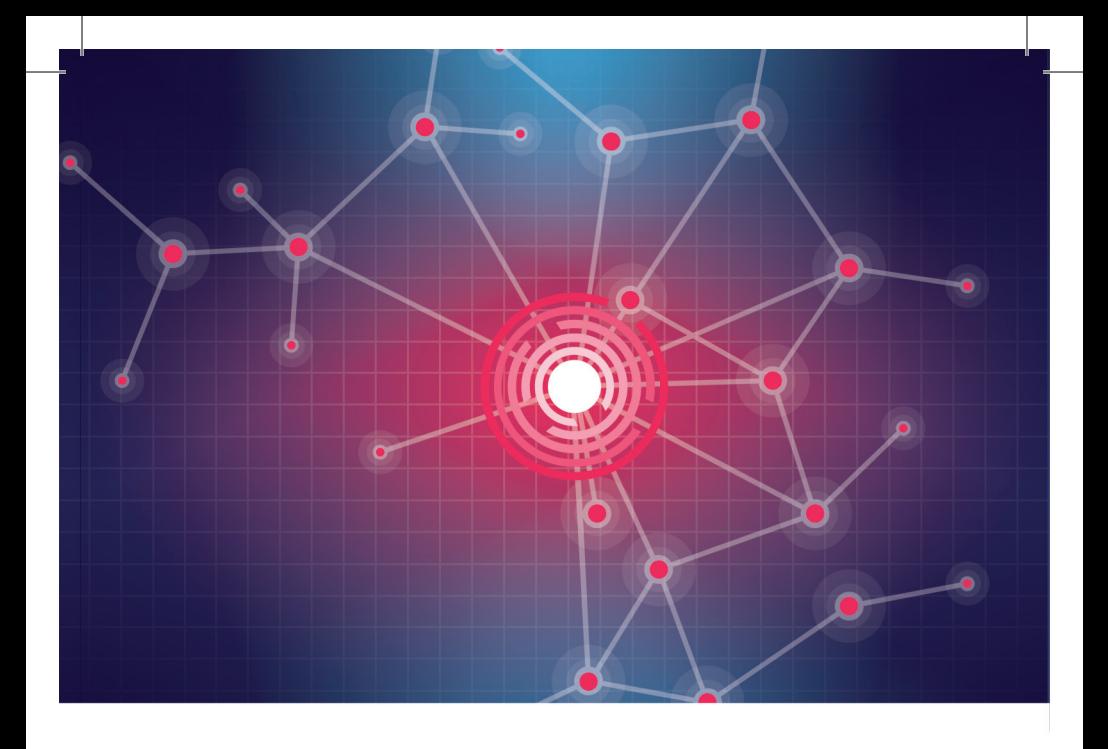

## ОЦЕНКА ВЫРАЖЕННОСТИ ВЕРОЯТНЫХ ВИДОВ ЗАВИСИМОСТИ У ПОДРОСТКОВ Руководство пользователя

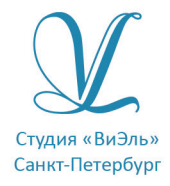

Локальная версия

Дополнительную информацию по вопросам использования программ ООО Студии «ВиЭль» можно получить по телефону **(812) 313-96-70**

© ООО Студия «ВиЭль», 2014 г.

# 1. Установка программы

### 1.1 Минимальные системные требования

- процессор с тактовой частотой 1,6 ГГц;
- оперативная память от 1 Гб (для Windows XP), от 2 Гб (для Vista/7/8);
- $\bullet$  MbIIIIb:
- минимум 500Мb свободного места на диске (требования к размеру дискового пространства зависят от интенсивности использования программы);
- операционная система: Windows XP, Windows Vista, Windows 7. Windows 8:
- дисковод CD/DVD;

### 1.2 Порядок установки программы

1. Вставьте диск с программой в дисковод. Через несколько секунд появится окно автозапуска, изображенное на рисунке 1.1.

Рис. 1.1

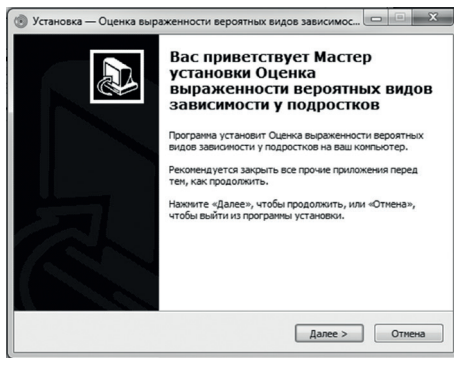

Если это не проинеобходимо зошло, в проводнике Windows перейти к содержимому диска с программой  $\overline{M}$ запустить установку программы вручную, дважды кликнув левой кнопкой мыши на значке файла именем  $\mathbf{C}$ setup.exe (или setup. расширения если скрыты нафайлов стройками системы).

Для установки программы пользователь должен обладать правами администратора.

Нажмите на кнопку *Далее*, чтобы перейти к следующему экрану установки, изображенному на рисунке 1.2.

Рис. 1.2

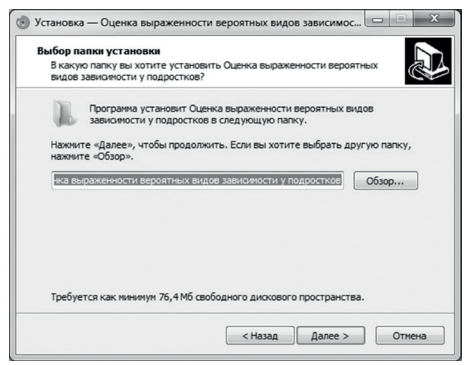

#### Рис. 1.3

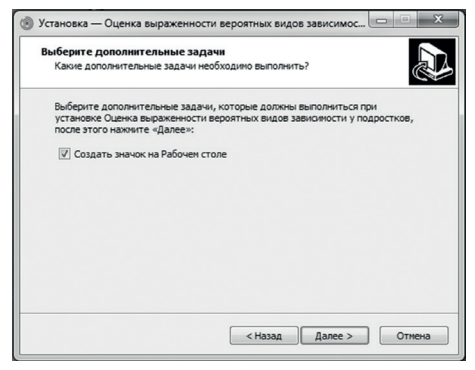

2. На этом экране Вы можете указать папку для установки программы. **Не рекомендуется менять папку для установки, предложенную по умолчанию**. Накнопку<br><sup>5ы пе-</sup> *Лалее*, чтобы рейти к следующему экрану установки, изображенному на рисунке 1.3.

3. На этом экране Вы можете снять галочку, если не нужно создавать значок на рабочем столе. Нажмите на кнопку *Далее*, чтобы перейти к следующему экрану установки, изображенному на рисунке 1.4.

4. На этом экране Вы можете проверить все опции установки. Нажмите на кнопку *Установить*, чтобы начать установку.

#### 1. УСТАНОВКА ПРОГРАММЫ

#### Рис. 1.4

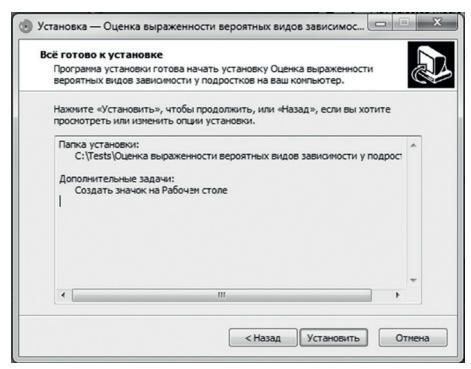

#### Рис. 1.5

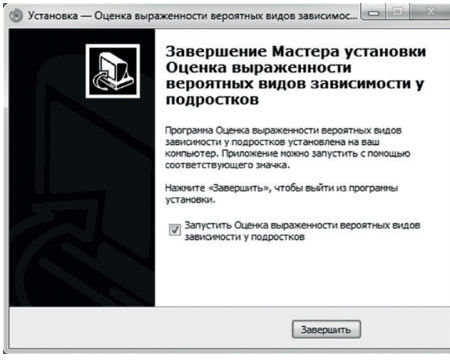

Установка занимает около минуты (зависит от производительности компьютера и скорости дисковода). После установки Вы увидите экран, изображенный на рисунке 1.5.

5. Установка успешно завершена. Нажмите на кнопку *Завершить*, чтобы закрыть окно установки. Если установлена галочка **Запустить Оценка выраженности вероятных видов зависимости у подростков**, то, после закрытия окна установки, программа будет запущена автоматически.

**Внимание! Установленные на компьютере антивирусы могут выводить различные предупреждающие сообщения в ходе установки программы. Во всех предупреждающих сообщениях необходимо разрешить программе выполнять все требуемые ей действия.** 

 $\sim$   $\Box$   $\Box$   $\Box$ 

**Установленная программа работает только при наличии оригинального диска с программой в дисководе.**

# 2. Общие элементы управления

### 2.1 Авторизация

При запуске программы-сервер появится окно, изображенное на рисунке 2.1.

В этом окне необходимо ввести пароль: **123** в поле с именем *Пароль* и нажать кнопку *Войти*.

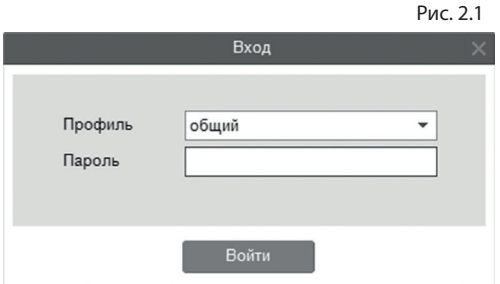

Над полем ввода пароля расположен выпадающий список профилей пользователей, который изначально содержит только общий профиль. Подробнее о создании и назначении профилей пользователей описано в пункте 2.3.

### 2.2 Главное меню программы

Общие элементы управления расположены в верхней части окна программы.

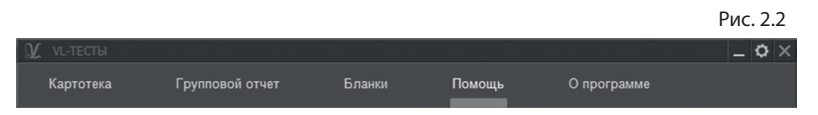

Для навигации по разделам программы служат вкладки: *картотека*, *групповой отчет*, *бланки*, *помощь* (выбрана в данный момент), *о программе* (выбрана по умолчанию при запуске программы).

В правом верхнем углу окна программы находятся кнопки:

- настройка профилей пользователей;
	- свернуть программу;

- закрыть программу;

### 2.3 Настройка профилей пользователей

При нажатии на кнопку *Настройка профилей пользователей* появится окно настроек, изображенное на рисунке 2.3.

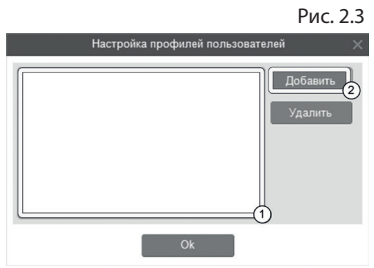

Слева расположен список профилей пользователей (1 на рисунке 2.3). В данный момент он пустой, что означает отсутствие других профилей пользователей кроме общего профиля. При входе в программу под общим профилем становятся видны все результаты тестов всех пользователей программы. Если пользователю необходимо видеть только те результаты, которые собрал он, нужно создать новый профиль пользователя. Для этого в окне настроек нужно нажать на кнопку *Добавить* (2 на рисунке 2.3).

Созданный профиль появится в списке с именем по умолчанию (1 на рисунке 2.4). Имя выделено для редактирования и можно ввести с клавиатуры другое имя пользователя, например «Иванов И.С.».

Для изменения имени уже существующего профиля нужно дважды кликнуть по нему левой кнопкой мыши.

#### 2. ОБЩИЕ ЭЛЕМЕНТЫ УПРАВЛЕНИЯ

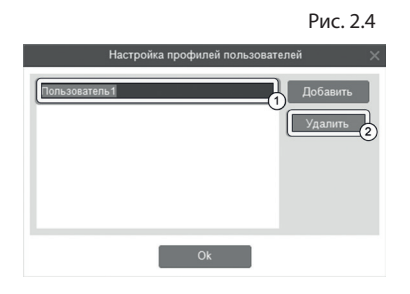

После этого имя будет доступно для редактирования. Для удаления профиля нужно выбрать его в списке, кликнув по нему мышью и нажать на кнопку *Удалить*  (2 на рисунке 2.4). Если профиль удалили по ошибке, то для его восстановления достаточно создать новый профиль с тем же именем, что и у удаленного. Удаление профиля не приводит к потере результатов тестирований, выполненных пользователем. Они всегда доступны при входе в программу под общим профилем.

После создания нового профиля пользователя и перезапуске программы новый профиль будет доступен для выбора в списке профилей (см. пункт 2.1). Если его выбрать в списке, ввести пароль **123** и нажать кнопку *Войти*, то вход в программу будет выполнен для выбранного профиля.

## 3. Картотека

### 3.1 Общие элементы управления

Картотека служит для управления карточками. Чтобы перейти в картотеку, необходимо в программе-сервере кликнуть левой кнопкой мыши на вкладке *Картотека* в верхней части окна программы.

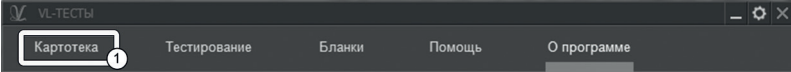

3. КАРТОТЕКА

Внешний вид экрана картотеки с указанием элементов управления представлен на рисунке 3.1.

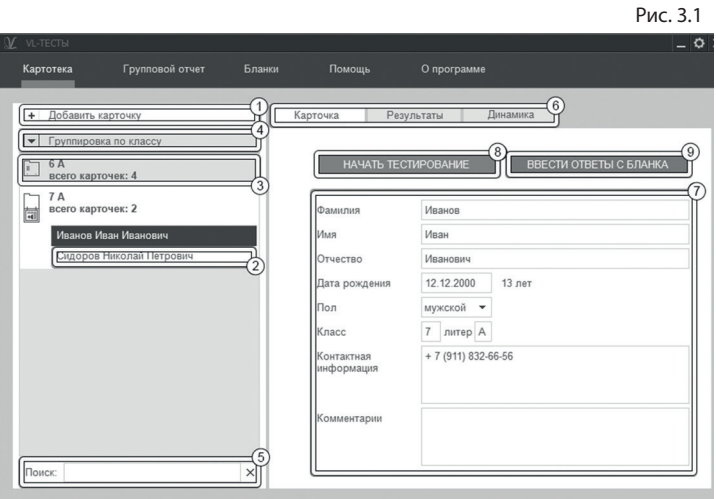

Экран картотеки состоит из двух областей. Левая область предназначена для управления списком карточек. В правой области отображаются данные выбранной из списка карточки.

- 1. Кнопка *Добавить карточку* служит для того, чтобы добавлять новые карточки в картотеку.
- 2. Элемент списка карточек. Чтобы выбрать карточку, нужно кликнуть по соответствующему ей элементу списка карточек левой кнопкой мыши. Активной может быть только одна карточка из списка. Если в карточке указаны ФИО, то они выводятся на элементе списка карточек. Если ФИО не указаны, то выводится текст «Новая карточка». Клик правой кнопкой мыши по элементу списка карточек вызовет меню, из которого можно удалить текущую карточку или выгрузить её в архив.
- 3. Заголовок группы карточек. Все карточки, находящиеся под заголовком группы, принадлежат этой группе. Заголовок группы карточек содержит:
- параметр, по которому карточки были сгруппированы;
- поле *всего карточек*, указывающее количество карточек в группе.

Клик левой кнопкой мыши по заголовку группы карточек позволяет свернуть/развернуть текущую группу карточек. Развернутой может быть только одна группа карточек, поэтому при разворачивании группы карточек все остальные группы карточек сворачиваются.

- 4. Выпадающий список для выбора условия группировки карточек. После выбора нового условия группировки из выпадающего списка происходит автоматическая перегруппировка карточек по указанному условию. Доступны следующие условия группировки карточек:
- без группировки (выбрана по умолчанию);
- группировка по классу;

При редактировании поля карточки, являющегося ключевым для текущего условия группировки, для того чтобы произошла перегруппировка необходимо зафиксировать ввод. Для этого нужно кликнуть мышкой по любому другому полю ввода. Например, если группировка происходит по классу, то после редактирования класса нужно кликнуть мышью по полю Фамилия или любому другому полю ввода, либо нажать клавишу Tab. После этого карточка переместится в ту группу, которой соответствует новый класс.

5. Поле поиска карточек. Поиск осуществляется по всем полям карточки. Поиск выполняется автоматически при изменении текста поиска. Если есть несколько ключевых слов для поиска, то в поле поиска нужно между ними ставить пробел. Кнопка с крестиком справа от поля поиска сбрасывает поиск, выводя все карточки, и очищает поле поиска.

- 6. Вкладки разделов текущей карточки служат для переключения между следующими разделами карточки:
- карточка (выбрана по умолчанию);
- результаты;
- динамика.

При нажатии на вкладку отображается выбранный раздел.

- 7. Поля редактирования данных карточки.
- 8. При нажатии на кнопку *Начать тестирование* появится окно для составления плана тестирования. В нем можно выбрать тесты и начать выполнение. Подробное описание работы с планом тестирования находится в разделе помощи «План тестирования».
- 9. При нажатии на кнопку *Ввести ответы с бланка* появится окно для составления плана тестирования. В нем можно выбрать тесты для ввода данных с бланков и начать ввод данных. Подробное описание работы с планом тестирования находится в разделе помощи «План тестирования».

### 3.2 Результаты

Внешний вид правой части экрана картотеки с выбранным разделом *результаты* представлен на рисунке 3.2.

1. Результаты по каждому тесту представляются в виде блока. Блок состоит из заголовка и содержимого. В заголовке выводится название теста, дата и время его выполнения. В содержимом блока могут находиться таблицы, графики, текстовая интерпретация данных. Блок может быть свернут (виден только заголовок) или развернут (видны заголовок и содержимое).

#### 3. КАРТОТЕКА

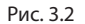

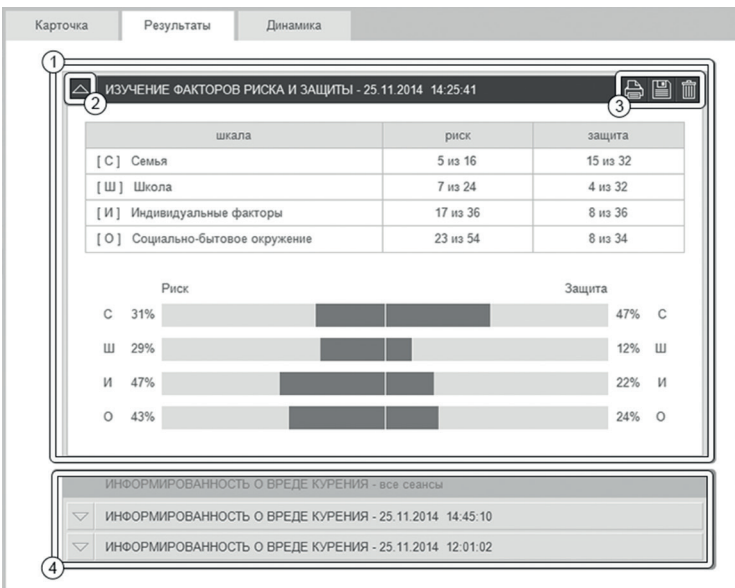

- 2. Кнопка для сворачивания/разворачивания блока. Если блок свернут, то клик левой кнопки мыши по этой кнопке развернет блок. Если блок развернут, то клик левой кнопки мыши по этой кнопке свернет блок. Также можно сворачивать/разворачивать блок кликом левой кнопки мыши по заголовку блока.
- 3. При наведении указателя мыши на заголовок блока появляется блок кнопок:
	- напечатать блок результатов;

- экспорт данных из блока результатов;

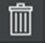

- удалить блок результатов.

4. Если один тест был выполнен несколько раз, то блоки результатов по нему группируются в составной блок результатов. В этом составном блоке результаты упорядочиваются сверху вниз от новых к старым. Разворачивая блоки внутри составного блока, можно проследить динамику изменений отслеживаемых показателей.

### 3.3 Динамика

Внешний вид правой части экрана картотеки с выбранным разделом динамика представлен на рисунке 3.3.

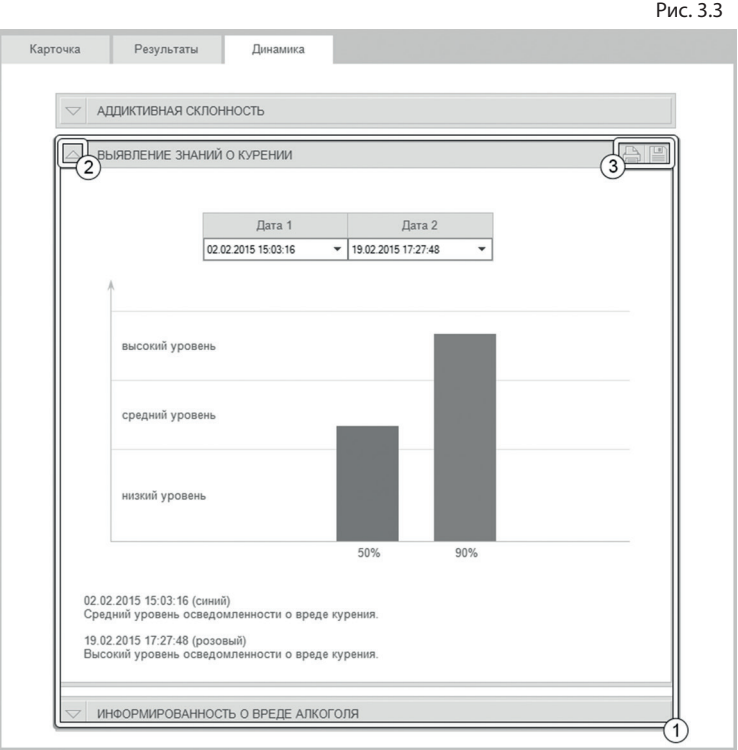

12

#### 4. ПЛАН ТЕСТИРОВАНИЯ

- 1. Динамика по каждому тесту состоит из блока: заголовка и содержимого. В заголовке выводится название теста. В содержимом блока находится таблица с двумя выпадающими списками, в которых пользователь может выбрать даты прохождения теста для построения динамики. Блок может быть свернут (виден только заголовок) или развернут (видны заголовок и содержимое).
- 2. Кнопка для сворачивания/разворачивания блока. Если блок свернут, то клик левой кнопки мыши по этой кнопке развернет блок. Если блок развернут, то клик левой кнопки мыши по этой кнопке свернет блок. Также можно сворачивать/разворачивать блок кликом левой кнопки мыши по заголовку блока.
- 3. На заголовке блока располагается блок кнопок:
- напечатать блок результатов;
	- экспорт данных из блока результатов.

## 4. План тестирования

Перед запуском тестирования программа отображает окно, в котором можно сформировать план тестирования. Окно составления плана тестирования представлено на рисунке 4.1.

- 1. Тесты сгруппированы в блоки. Каждый блок тестов содержит заголовок и список тестов.
- 2. Каждый тест представляется в виде строки с отметкой выбора. Для включения теста в план тестирования нужно кликнуть левой кнопкой мыши на соответствующей строке, чтобы в ней появилась отметка выбора

(галочка). Если кликнуть левой кнопкой мыши на строке ещё раз, то отметка будет снята (галочка пропадет). Это будет означать, что тест исключен из плана тестирования и выполняться не будет. Чтобы выбрать весь блок тестов, нужно кликнуть левой кнопкой мыши на заголовке блока. Чтобы отменить выбор всех тестов в блоке, нужно кликнуть левой кнопкой мыши на заголовке блока ещё раз - отметки выбора будут сняты.

3. При наведении указателя мыши на строку с названием теста появляются кнопки перемещения теста в виде стрелочек вверх и вниз. Если кликнуть левой кнопкой мыши по этим кнопкам, то тест переместится в списке в направлении стрелочки нажатой кнопки. Так можно задать произвольный порядок выполнения тестов.

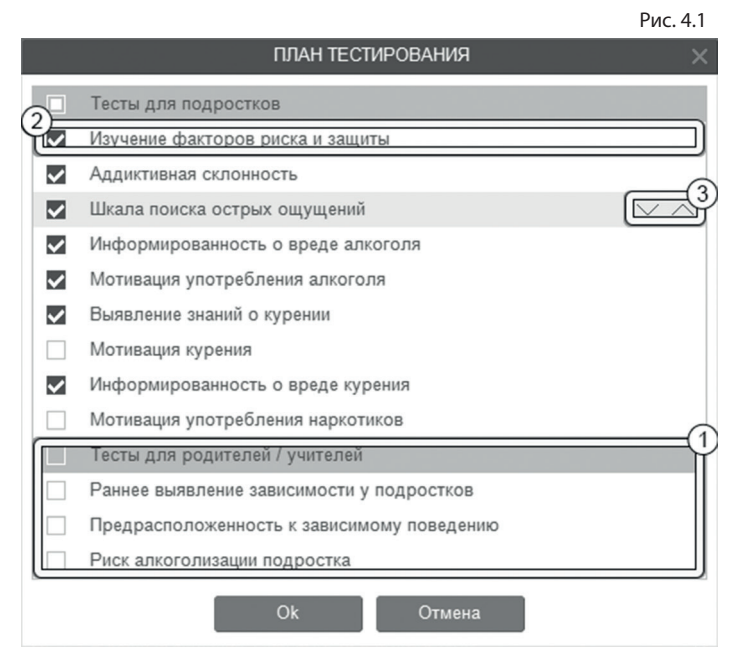

## 5. Тестирование

Чтобы перейти к тестированию, необходимо выбрать карточку на вкладке *Картотека* (см. раздел помощи «Картотека») и кликнуть левой кнопкой мыши кнопку *Начать тестирование*. Всем тестам предшествует экран с инструкцией по выполнению заданий. Внешний вид экрана тестирования с указанием элементов управления представлен на рисунке 5.1.

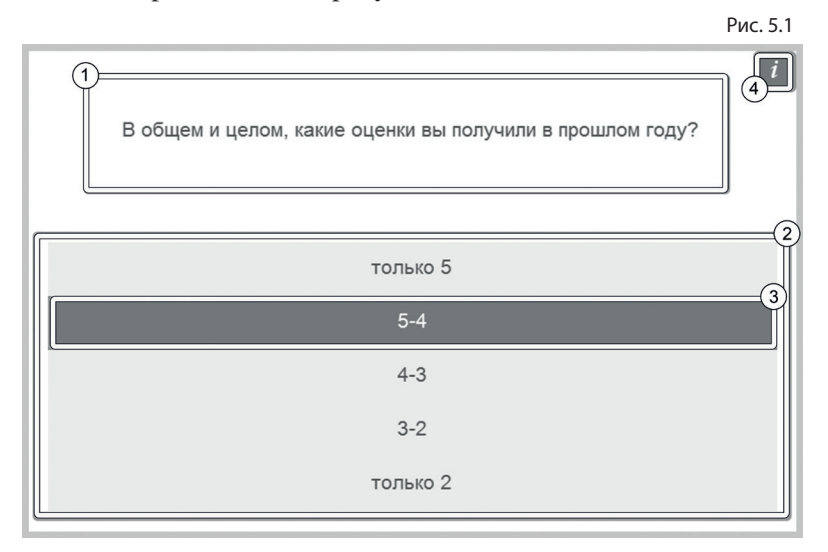

- 1. Представление задания, которое нужно выполнить.
- 2. Область представления вариантов ответов. Процесс выполнения описан в инструкции и может отличаться для разных заданий. В некоторых тестах область представления задания может отсутствовать и есть только варианты ответов.
- 3. Вариант ответа на задание. Для выбора варианта ответа необходимо кликнуть по нему левой кнопкой мыши.

4. Если тестируемый забыл что нужно делать, то можно всегда вернуться к инструкции, нажав на кнопку, расположенную в правом верхнем углу области вывода заланий.

Переход к следующему заданию теста происходит автоматически при выборе варианта ответа в текущем задании. Переход к следующему тесту происходит автоматически при выполнении всех заданий текущего теста.

При завершении тестирования программа выведет окно для ввода пароля. Это защита от просмотра результатов тестирования самим испытуемым. Убедитесь, что испытуемый не находится у компьютера, введите в окне пароль 123 и нажмите кнопку Ok. Окно закроется, тестирование завершится и станет возможна дальнейшая работа с программой.

Если тестирование было начато, но не было завершено (не выполнено хотя бы одно задание любого теста из плана тестирования), то при следующем запуске тестирования появится сообщение с предложением продолжить начатое тестирование. Если ответить утвердительно, то выполнение тестирования продолжится, навигация будет происходить только по невыполненным заданиям. Если ответить отрицательно, то начнется новый сеанс тестирования.

## 6. Бланки

Тесты могут быть проведены как на компьютере, так и в бланковой форме. Для печати бланков нужно перейти на вкладку Бланки.

- 1. Список тестов. Для просмотра бланка необходимо нажать левую кнопку мыши на нужном тесте из списка.
- 2. Содержимое бланка.
- 3 Кнопка печати бланка

#### 6. БЛАНКИ

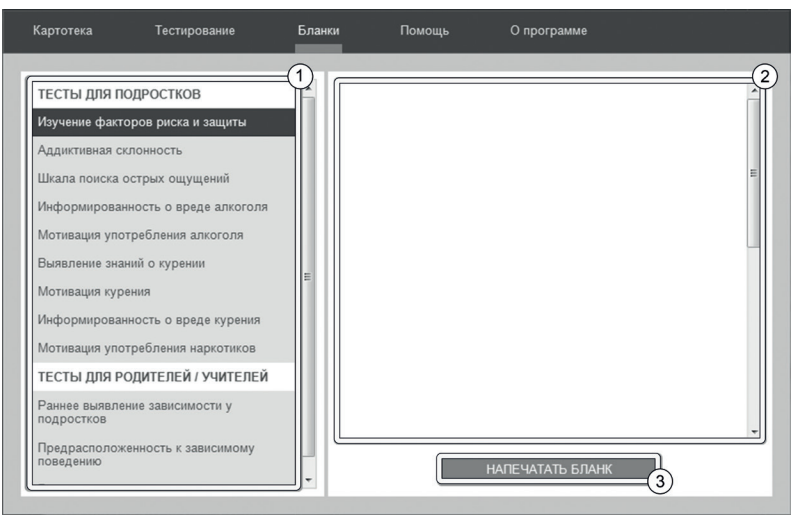

Чтобы ввести ответы с бланков необходимо выбрать карточку на вкладке *Картотека* (см. раздел помощи «Картотека») и кликнуть левой кнопкой мыши кнопку *Ввести ответы с бланков*. Внешний вид экрана ввода ответов с указанием элементов управления представлен на рисунке 6.2.

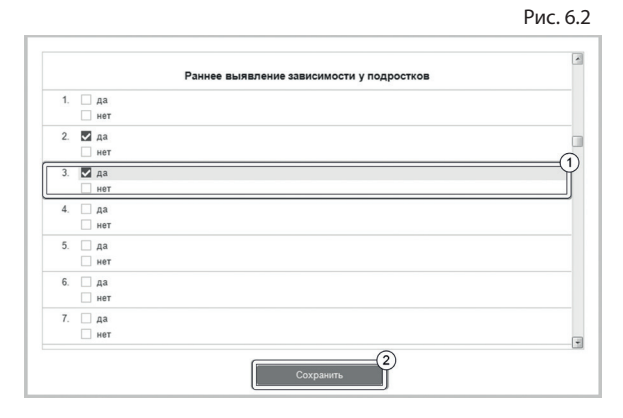

- 1. Каждое задание теста представлено строкой с номером, соответствующим номеру задания на бланке и вариантами ответов с возможностью выбора. Для выбора варианта ответа нужно кликнуть левой кнопки мыши по нему. Повторный клик отменяет сделанный выбор (снимает отметку). Необходимо отмечать те варианты ответов, которые отмечены в обрабатываемом бланке.
- 2. Кнопка для сохранения и закрытия окна ввода ответов с бланка.

# 7. Групповой отчет

### 7.1 Групповые результаты

Групповой отчет позволяет вывести на печать результаты проведенных обследований для сформированной произвольным образом группы детей. Чтобы перейти к построению группового отчета, необходимо кликнуть левой кнопкой мыши на вкладке *Групповой отчет*  в верхней части окна программы и выбрать в левой области хотя бы две карточки. Внешний вид экрана построения группового отчета с указанием элементов управления представлен на рисунке 7.1.

Экран построения группового отчета состоит из двух областей. Левая область предназначена для формирования списка карточек, по которым требуется построить отчет. Элементы управления в левой области идентичны элементам управления картотеки (см. раздел помощи «Картотека»). Из выбранных карточек формируются группы для отчета. Групповой отчет строится только по полностью выполненным тестам.

1. Элемент списка карточек. Чтобы выбрать карточку, нужно кликнуть по соответствующему ей элементу списка карточек левой кнопкой мыши. Выбранны-

### 7. ГРУППОВОЙ ОТЧЕТ

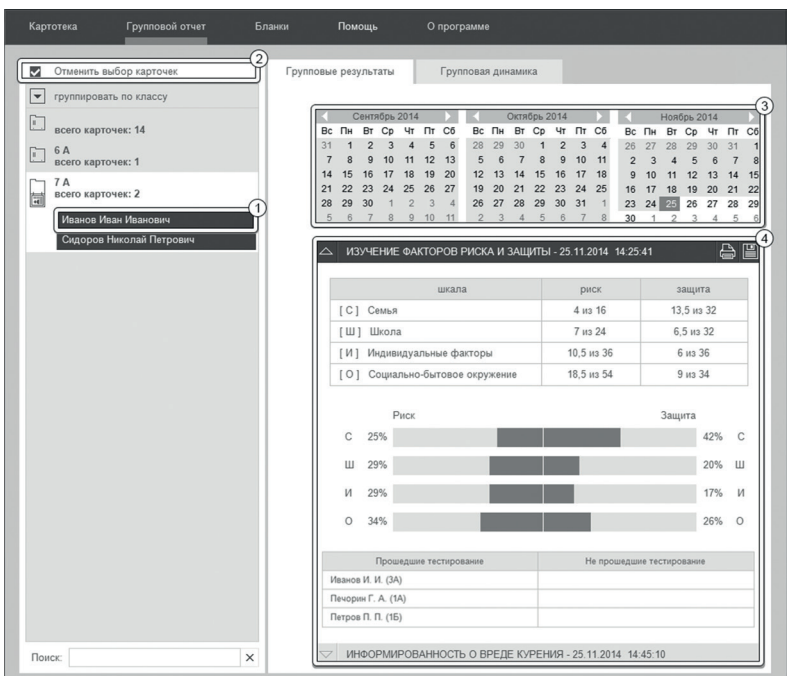

ми могут быть несколько карточек из списка. Если в карточке указаны ФИО, то они выводятся на элементе списка карточек. Если ФИО не указаны, то выводится текст «Новая карточка».

- 2. Кнопка *Выбрать все видимые карточки* предназначена для выбора всех карточек, соответствующих текущим условиям фильтрации (строка поиска в нижнем левом углу экрана). После клика мышкой по этой кнопке она меняет свой текст на *Отменить выбор карточек*. Если нажать её теперь, то выделение снимется со всех карточек.
- 3. После набора группы из нескольких карточек справа появится блок выбора даты для отчета. В этом блоке

расположены три календаря (для удобного визуального представления большей области дат). В календарях коричневым цветом отмечены даты, в которые один или несколько испытуемых из сформированной группы выполнили тест. Можно выбрать только одну дату для отчета. При этом, результаты прохождения теста каждым учеником будут браться от ближайшей даты, не превышающей выбранную. Допустим, ученик выполнил тест 10.01.2015, 12.02.2015 и 18.03.2015, а в качестве даты построения отчета выбрана дата 15.02.2015, то в отчет попадут его результаты от 12.02.2015. Для выбора даты построения отчета необходимо нажать левой кнопкой мыши на нужный день в календаре. Выбранный день окрасится в розовый цвет. Для пролистывания календаря к предыдущему/следующему месяцу предназначены кнопки со стрелочками влево и вправо, расположенные по бокам от заголовка календаря. Все даты раньше даты самого первого тестирования из группы недоступны для выбора, так как в эти даты нет результатов тестирования по выбранной группе.

4. Под блоком выбора даты располагаются блоки представления результатов. Работа с этими блоками аналогична работе с ними на вкладке *Результаты* в разделе *Картотека*. Данные в блоках представления результатов являются средним арифметическим от исследуемых показателей по группе. Интерпретация в блоках не выводится.

### 7.2 Групповая динамика

Групповая динамика позволяет отображать динамику результатов проведенных обследований для сформированной произвольным образом группы детей. В групповой динамике учитывается только первый и последний тесты. Например, если человек прошел тест 13.01.2015, 19.01.2015 и 29.01.2015, при построении групповой ди-

#### 7. ГРУППОВОЙ ОТЧЕТ

намики будут учитываться **только** первый тест (от 13.01.2015) и последний (от 29.01.2015). Чтобы перейти к построению групповой динамики, необходимо кликнуть левой кнопкой мыши на вкладке «Групповая динамика» в верхней части окна программы и выбрать в левой области хотя бы две карточки. Внешний вид экрана построения групповой динамики с указанием элементов управления представлен на рисунке 7.2.

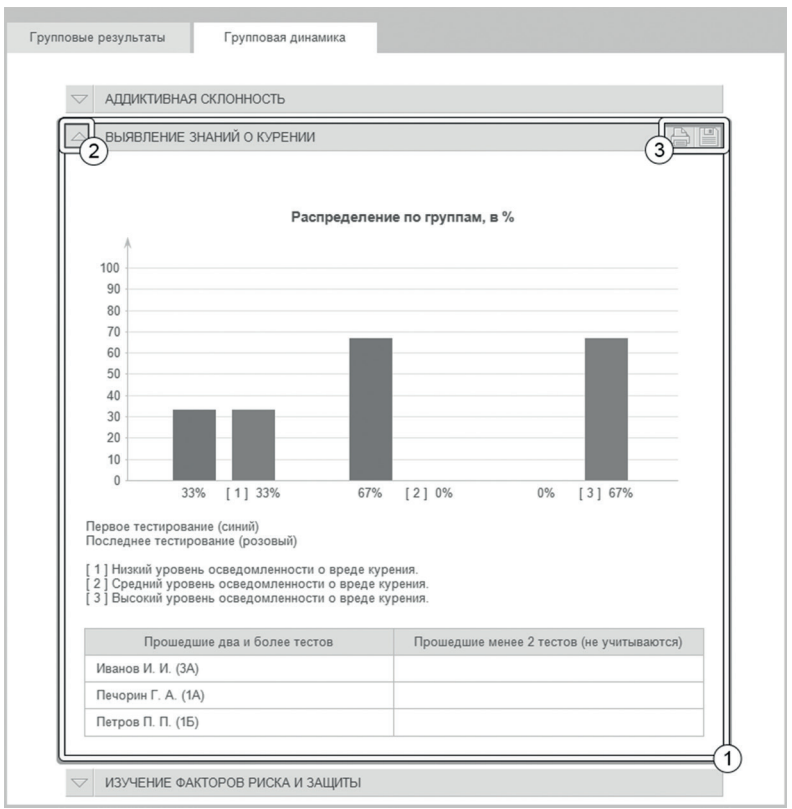

Рис. 7.2

#### 7. ГРУППОВОЙ ОТЧЕТ

Экран построения групповой динамики состоит из двух областей. Левая область предназначена для формирования списка карточек, по которым требуется построить динамику. Элементы управления в левой области идентичны элементам управления картотеки (см. раздел помощи «Картотека»). Из выбранных карточек формируются группы для динамики. Групповая динамика строится только по полностью выполненным тестам

- 1. Групповая динамика по каждому тесту состоит из блока: заголовка и содержимого. В заголовке выводится название теста. В содержимом блока выводятся результаты групповой динамики, а под ними - таблица с указанием карточек, которые рассматриваются в данной групповой динамике. Блок может быть свернут (виден только заголовок) или развернут (видны заголовок и содержимое).
- 2. Кнопка для сворачивания/разворачивания блока. Если блок свернут, то клик левой кнопки мыши по этой кнопке развернет блок. Если блок развернут, то клик левой кнопки мыши по этой кнопке свернет блок. Также можно сворачивать/разворачивать блок кликом левой кнопки мыши по заголовку блока.
- 3. На заголовке блока располагается блок кнопок:

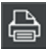

- напечатать блок результатов;
- экспорт данных из блока результатов.

## 8. Архив

Для перемещения карточки в архив нужно перейти на вкладку *Картотека*, выбрать карточку, которую нужно переместить и нажать на ней правую кнопку мыши. В появившемся меню нужно выбрать пункт *Переместить в архив*. Карточка пропадет из списка картотеки и будет перемещена в архив.

Чтобы перейти в архив, необходимо нажать правую кнопку мыши на самой вкладке *Картотека* и в появившемся меню выбрать *Перейти в архив*. Вкладка *Картотека* изменит свой текст на *Архив*. В списке карточек будут показаны только те карточки, которые находятся в архиве. Чтобы вернуться в картотеку, необходимо нажать правую кнопку мыши на самой вкладке *Архив*  и в появившемся меню выбрать *Перейти в картотеку*.

В архиве нельзя создавать новые карточки (кнопка создания карточки спрятана), редактировать существующие карточки.

Если кликнуть правой кнопкой мыши по элементу списка карточек, то в появившемся меню вместо пункта «Выгрузить в архив» будет находиться пункт меню «Восстановить из архива» (при выборе этого пункта меню карточка пропадет из списка карточек архива и будет возвращена из архива в картотеку).

# Содержание:

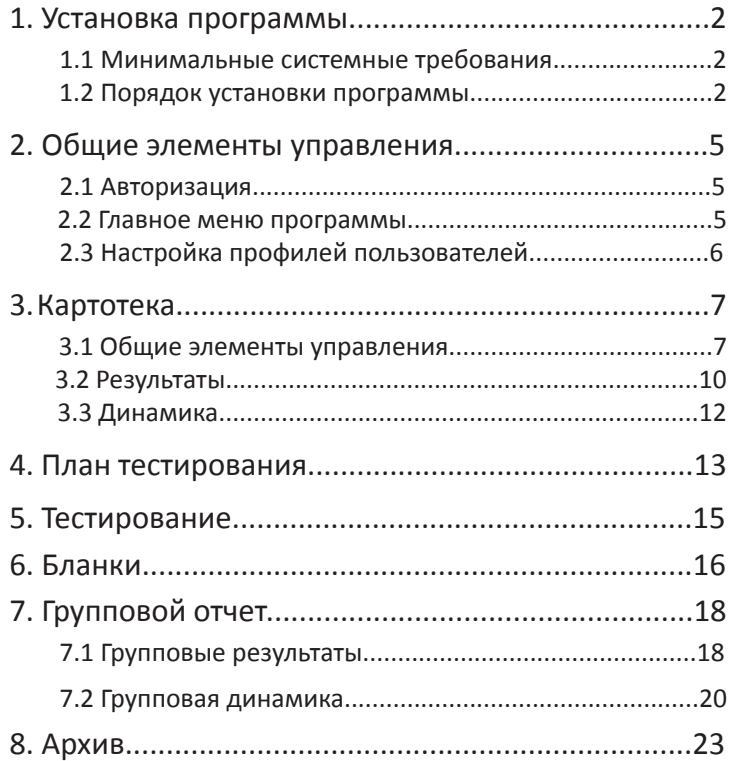

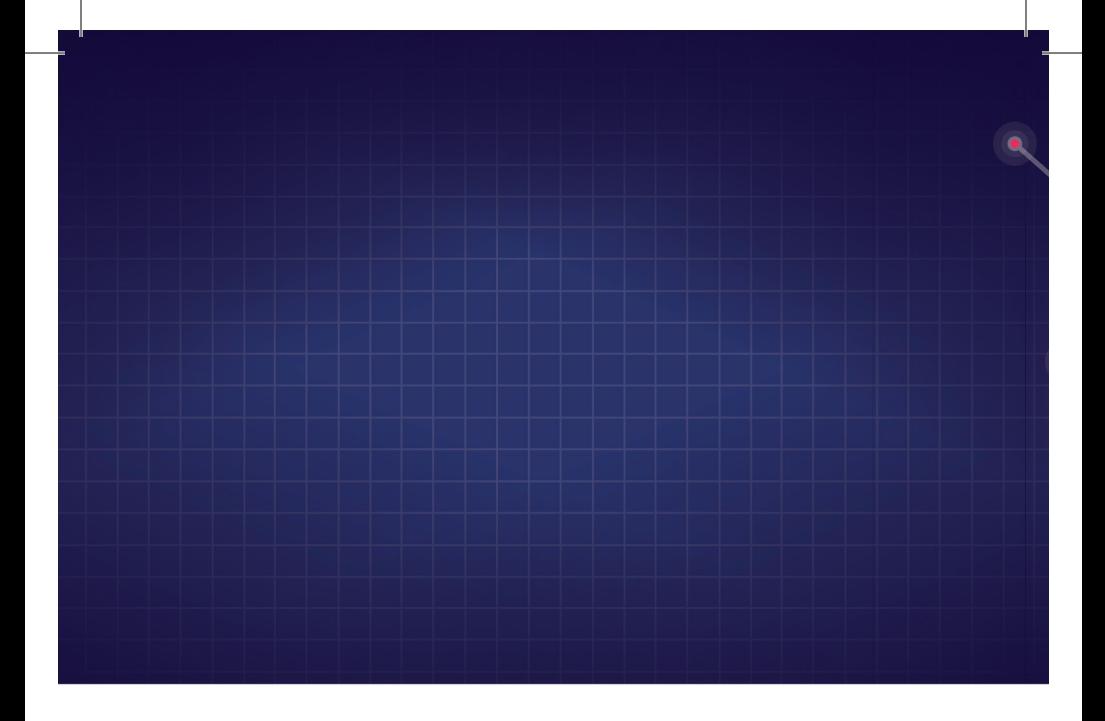

197101, Санкт-Петербург, ул. Большая Монетная, 16  $(812)$  313-96-70 vl-psystudio@mail.ru www.test-psy.ru